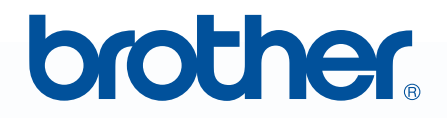

# 请在使用前阅读 MWPE-DESIGN NEXT 个人绣花设计软件系统

安装指南

## 请在打开光盘软件包之前阅读以下内容

感谢您购买本软件。请在打开本软件的光盘软件包之前,先仔细阅读本产品的产品协议。只有接受本协议的 条款才可以使用本软件。打开光盘软件包即表示您同意接受其使用条件。产品打开后不予退货,敬请谅解。

## 产品协议

1) 一般条款 本协议构成您 (最终用户)与我公司就本产品达成的协议。 2) 本产品的使用 您只能在一台计算机上安装和使用本产品。 3) 复制的限制 除进行备份外,不得复制本产品。 4) 修改的限制 不得以任何方式对本产品进行修改或再编辑。 5) 转让的限制 本软件不得转让给第三方或由第三方以任何方式使用。 6) 担保 对您不合理的使用本产品所产生的损害,我们不承担任何责任。 7) 其他

本产品受著作权法的保护。

本产品某些部分的制作,使用了 Softfoundry International Pte. Ltd 的技术。

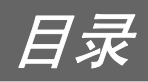

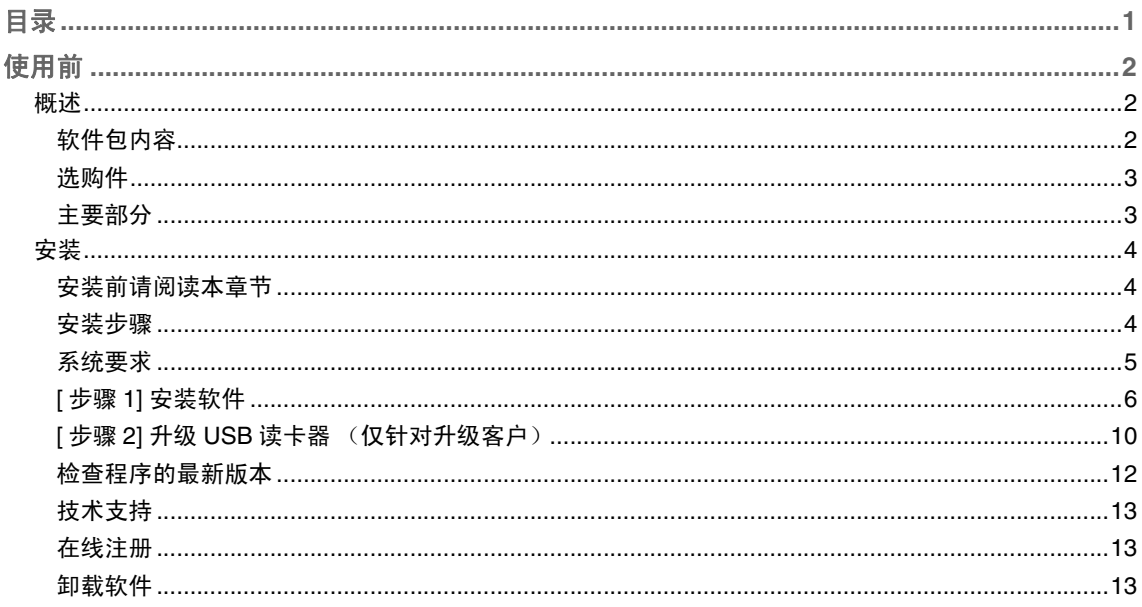

使用前

概述

软件包内容

请检查是否包含了以下项目。如果任何项目缺失或损坏,请联系您的授权经销商或 Brother 客户服务。

■ **PE-DESIGN NEXT** (完整版本):

**USB** 读卡器

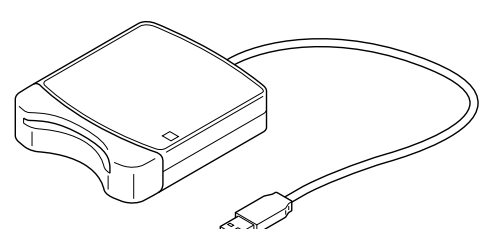

光盘

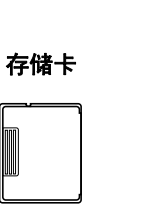

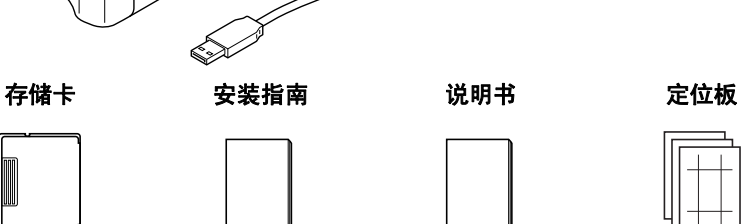

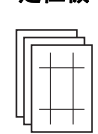

包含软件和说明书

(**PDF** 格式)。

■ 针对 **PE-DESIGN** 版本 **5**、 **6**、 **7**、 **8** 的 **PE-DESIGN NEXT** 升级版:

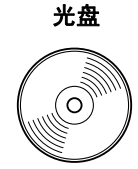

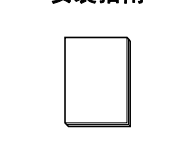

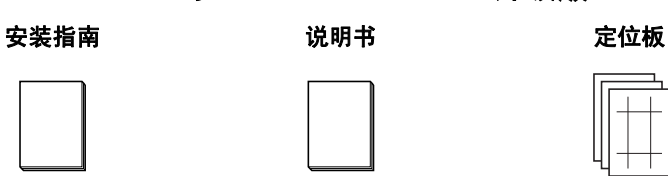

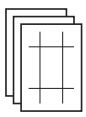

包含软件和说明书 (**PDF** 格式)。

> 1 注意: 在版本 *5*、 *6*、 *7*、 *8* 的升级组件中不包含 *USB* 读卡器和存储卡。

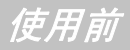

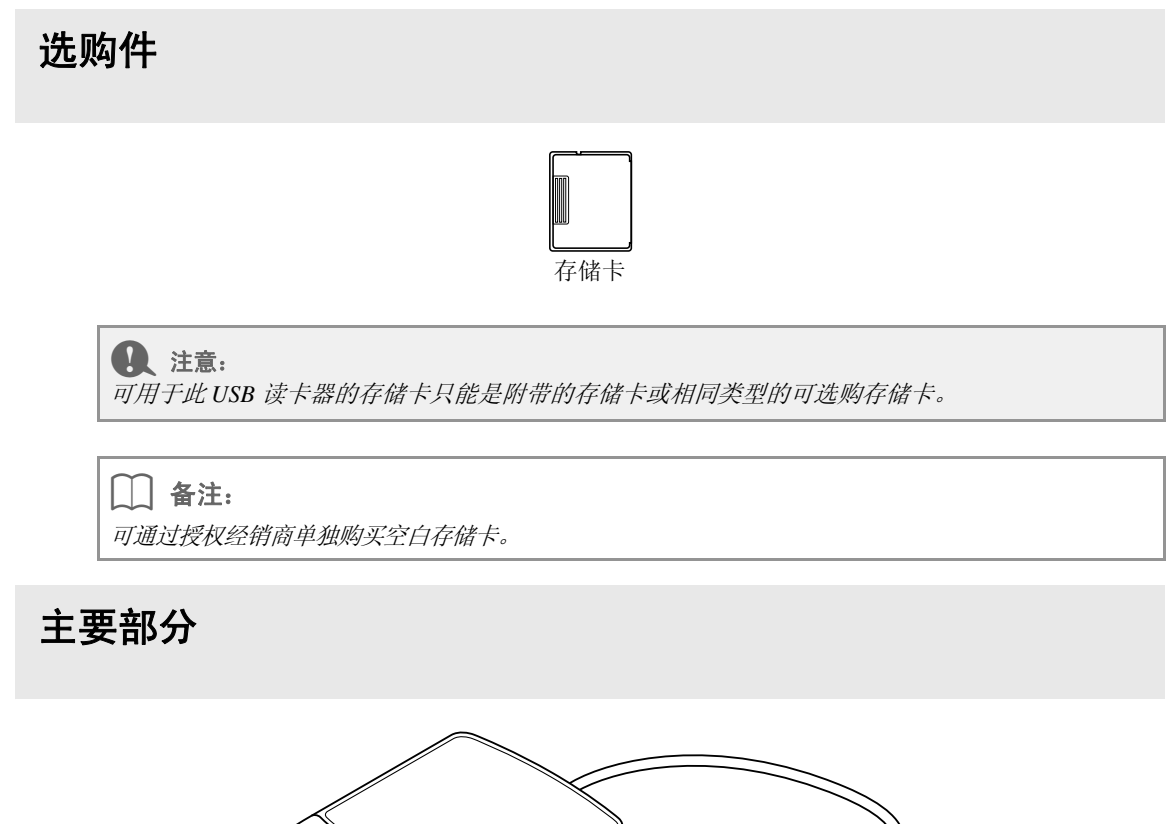

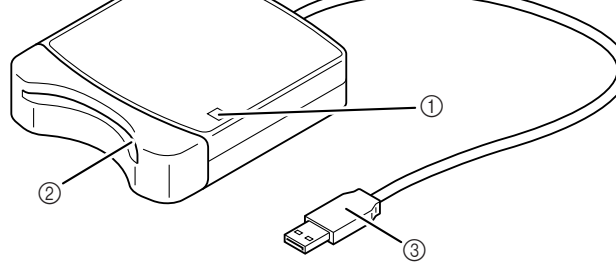

**① LED 指示灯** 

此指示灯在设备打开时点亮,并在 USB 读卡器与计算机通信时闪烁。

b 卡槽

在此插入存储卡/绣花卡。

**3** USB 接口 连接到计算机。

$$
\bigoplus_{\mathbf{a}} \; \exists \; \hat{\mathbf{a}} \, \mathbf{b}
$$

当指示灯闪烁时,切勿取出存储卡或拔下 *USB* 数据线。

## $\Box$  备注:

·通过计算机的 *USB* 连接向 *USB* 读卡器供电,因此没有电源电缆或电源开关。

·存储卡须避免高湿度、阳光直射、静电和强烈撞击。此外,切勿弯曲存储卡。

安装

## 安装前请阅读本章节

- 开始安装之前,请检查计算机是否符合系统要求。
- 在 Windows® 操作系统上安装该软件, 必须使用具有管理员权限的帐户登录计算机。有关使用具有管理员 权限的帐户登录计算机的详细信息,请参见 Windows® 说明书。
- 安装步骤系针对 Windows®7,与适用于其他操作系统的步骤和对话框可能略有不同。
- 如果在完成安装之前取消安装,或未能按说明执行步骤,则不能正确安装软件。
- 执行安装期间,切勿从计算机的光盘驱动器中取出光盘。请在完成安装后再取出光盘。
- **●** 打开计算机之前, 请务必断开与 USB 读卡器的连接。
- 如要升级 USB 读卡器, 必须确保计算机能与互联网连接。如果无法连接到互联网, 请联系您的授权经销商 或 Brother 客户服务。
- 安装PE-DESIGN NEXT 程序后如果 USB 读卡器没有升级, 它的使用次数是软件可以使用的有限次数。如要 升级 USB 读卡器, 请务必执行第 10 页上的步骤 2。

安装步骤

安装软件的完整版本和升级版本的安装步骤不相同。请务必执行下列安装步骤。

#### ■ 安装 **PE-DESIGN NEXT** (完整版本)

c <sup>第</sup> *<sup>6</sup>* 页上的 "*[* 步骤 *1]* 安装软件"

#### ■ 从版本 **5**、 **6**、 **7**、 **8** 升级

c <sup>第</sup> *<sup>6</sup>* 页上的 "*[* 步骤 *1]* 安装软件"

c <sup>第</sup> *<sup>10</sup>* 页上的 "*[* 步骤 *2]* 升级 *USB* 读卡器 (仅针对升级客户)"

系统要求

在计算机上安装软件之前,先确定计算机符合下列最低 PC 要求。

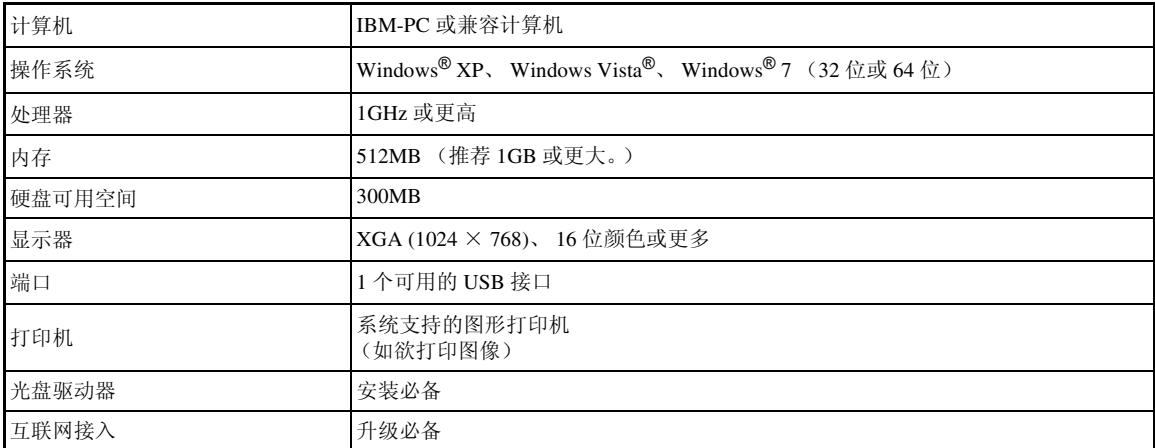

### 4、注意:

·通过 *USB* 连接向 *USB* 读卡器供电。将 *USB* 读卡器连接到计算机的 *USB* 接口,或使用可以给读卡 器提供足够电源的自供电 *USB* 集线器。如果读卡器没有用此方式连接,则可能无法正常操作。 ·对于某些计算机和 *USB* 扩展卡,可能无法正常使用本产品。

## **[** 步骤 **1]** 安装软件

本节将介绍如何安装应用程序软件。

#### 1 注意:

- ·如果中断安装或未能按说明进行安装,则不能正确安装软件。
- ·打开计算机之前,请确保 *USB* 读卡器是断开的。
- ·要安装该软件,必须使用具有管理员权限的帐户登录计算机。如果没有使用管理员帐户登录, *Windows*® *7* 可能会要求输入管理员帐户 (管理员)的密码。输入密码后,继续按步骤操作。
- **1.** 将随机附送的光盘放入计算机的光盘驱动器。

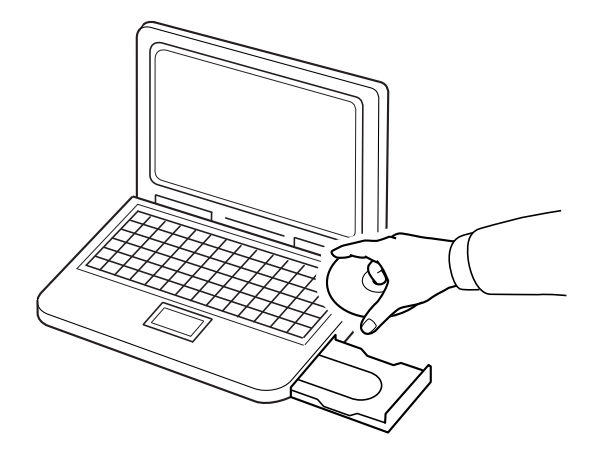

## ■ 仅限 **Windows® XP** 用户

→ 稍后会自动显示 InstallShield Wizard 语言选择对话框。 继续执行第 8 页上的步骤 **4.**。

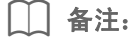

#### 如果安装程序没有自动启动:

*1)* 单击开始按钮。 *2)* 单击运行。 → 出现运行对话框。 3) 输入安装程序的完整路径, 然后单击确定启动安装程序。 例如:*D:\setup.exe* (其中 "*D:*"是光盘驱动器的名称)

## ■ **Windows® 7** 或 **Windows Vista®** 用户:

→ 稍后会自动出现**自动播放**对话框。

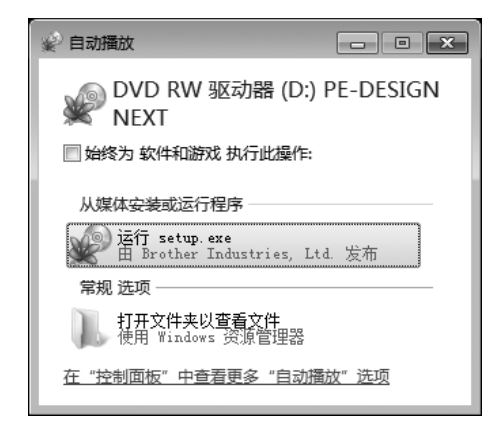

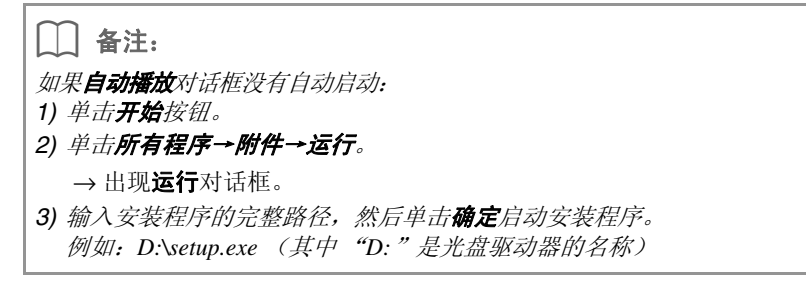

**2.** 单击运行 **setup.exe**。

→ 出现**用户帐户控制**对话框。

**3.** 单击是。

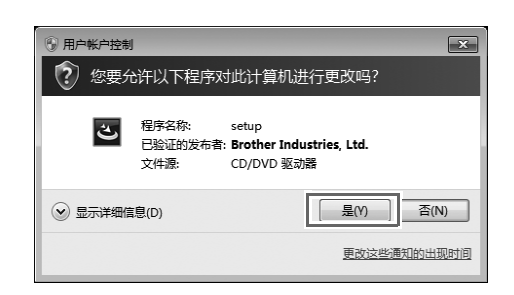

 $\Box$  备注:

*Windows*® *XP* 不出现此对话框。继续下一步操作。

→ 稍后会自动出现下面的对话框。

**4.** 选择所需语言,然后单击确定。

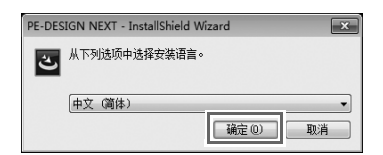

→ 启动 InstallShield Wizard, 出现第一个对话框。

**5.** 单击下一步继续安装。

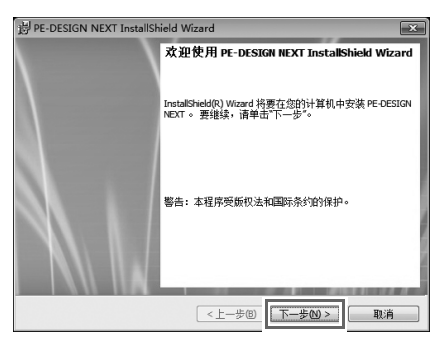

→ 出现一个对话框,可在其中选择将要安装软件的文件夹。

**6.** 检查安装位置,然后单击下一步。

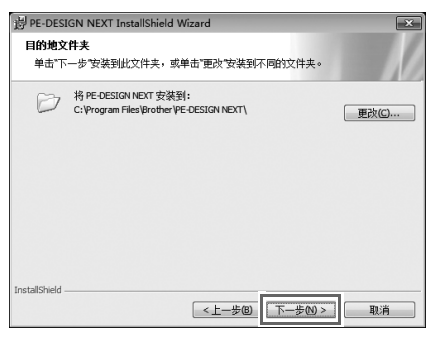

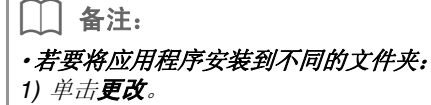

*2)* 在显示的更改当前目的地文件夹对话框中,选择驱动器和文件夹。(必要时输入新文件夹的名 称。)

- *3)* 单击确定。
- → InstallShield Wizard 的目的地文件夹对话框中显示所选的文件夹。
- 4) 单击下一步, 将应用程序安装到所选的文件夹。

→ 出现一个对话框,显示安装准备完成。

**7.** 单击安装,安装应用程序。

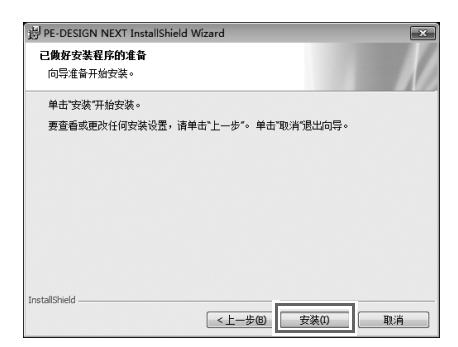

→ 安装完成时会出现如下对话框。

8. 单击完成,完成软件的安装。

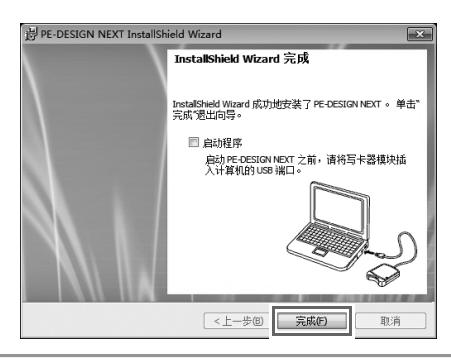

#### 4 注意:

此步骤会自动安装读卡器驱动程序。此时,读卡器可与计算机连接。请确定 *PE-DESIGN NEXT* 正确 启动。

#### $\Box$  备注:

如果显示要求重新启动计算机的对话框,您必须重新启动计算机。

## **[** 步骤 **2]** 升级 **USB** 读卡器 (仅针对升级客户)

本节介绍如何针对 PE-DESIGN NEXT 升级 USB 读卡器。从 PE-DESIGN 版本 5、 6、 7、 8 升级的用户必须升 级读卡器。安装 PE-DESIGN NEXT 之后,请立即按照如下针对 PE-DESIGN NEXT 升级读卡器的步骤对读卡 器进行升级。

1 注意: ·如要升级 *USB* 读卡器,必须确保计算机能与互联网连接。如果无法连接到互联网,请联系您的授 权经销商或 *Brother* 客户服务。 ·如果开启了防火墙,则可能无法升级。请关闭防火墙,然后再次尝试执行该操作。

**1.** 启动 Layout & Editing (排版和编辑)。

→ 会出现下方所示的对话框。

2. 如需开始升级,单击现在就升级。

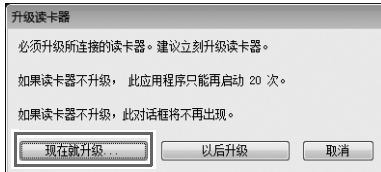

→ 升级向导启动,会出现下方所示的第一个对话框。

**3.** 单击下一步。

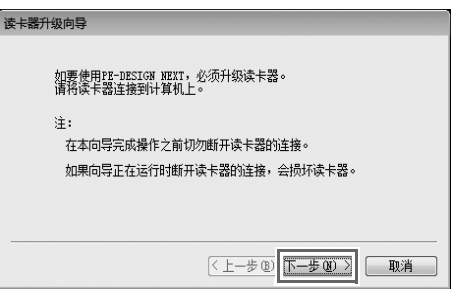

4. 输入光盘盒标签上的 15 位产品 ID, 然后单击下一步。

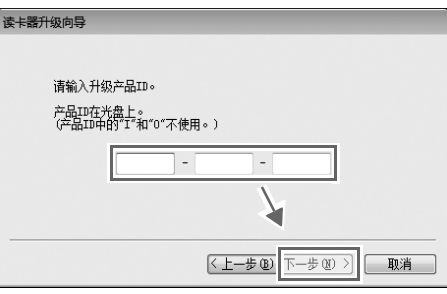

#### 4 注意:

- ·如果产品 *ID* 输入错误,会显示信息 "产品 *ID* 错误。请确认是否输入有误"。
- ·为避免混淆,产品 *ID* 中不使用大写字母 "*I*"和 "*O*"。
- ·每个产品 *ID* 只对一个 *USB* 读卡器有效。 使用过的产品 *ID* 无法再用于其他 *USB* 读卡器。

→ 显示输入的产品 ID 和从 USB 读卡器自动检索的序列号。

5. 单击下一步,通过互联网访问服务器并检索升级密钥。

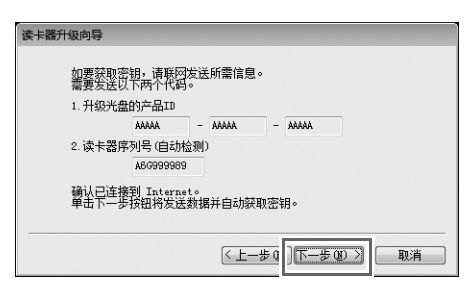

#### 4 注意:

如果正在使用防火墙,请事先设置防火墙,以便在取得升级密钥时可以暂时访问互联网。

→ 成功检索升级密钥后,会出现如下所示的对话框。

**6.** 单击下一步开始升级 USB 读卡器。

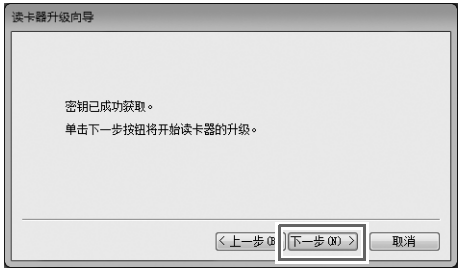

→ 成功完成升级后,出现如下所示的对话框。

**7.** 单击完成。

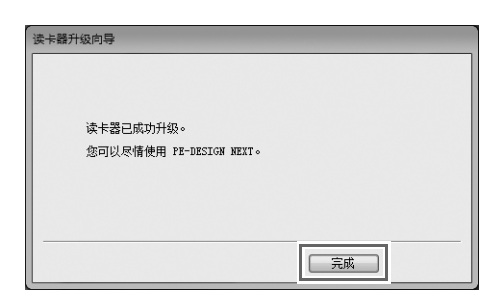

1 注意: 使用软件过程中,如出现警告,请遵循对话框显示的说明。

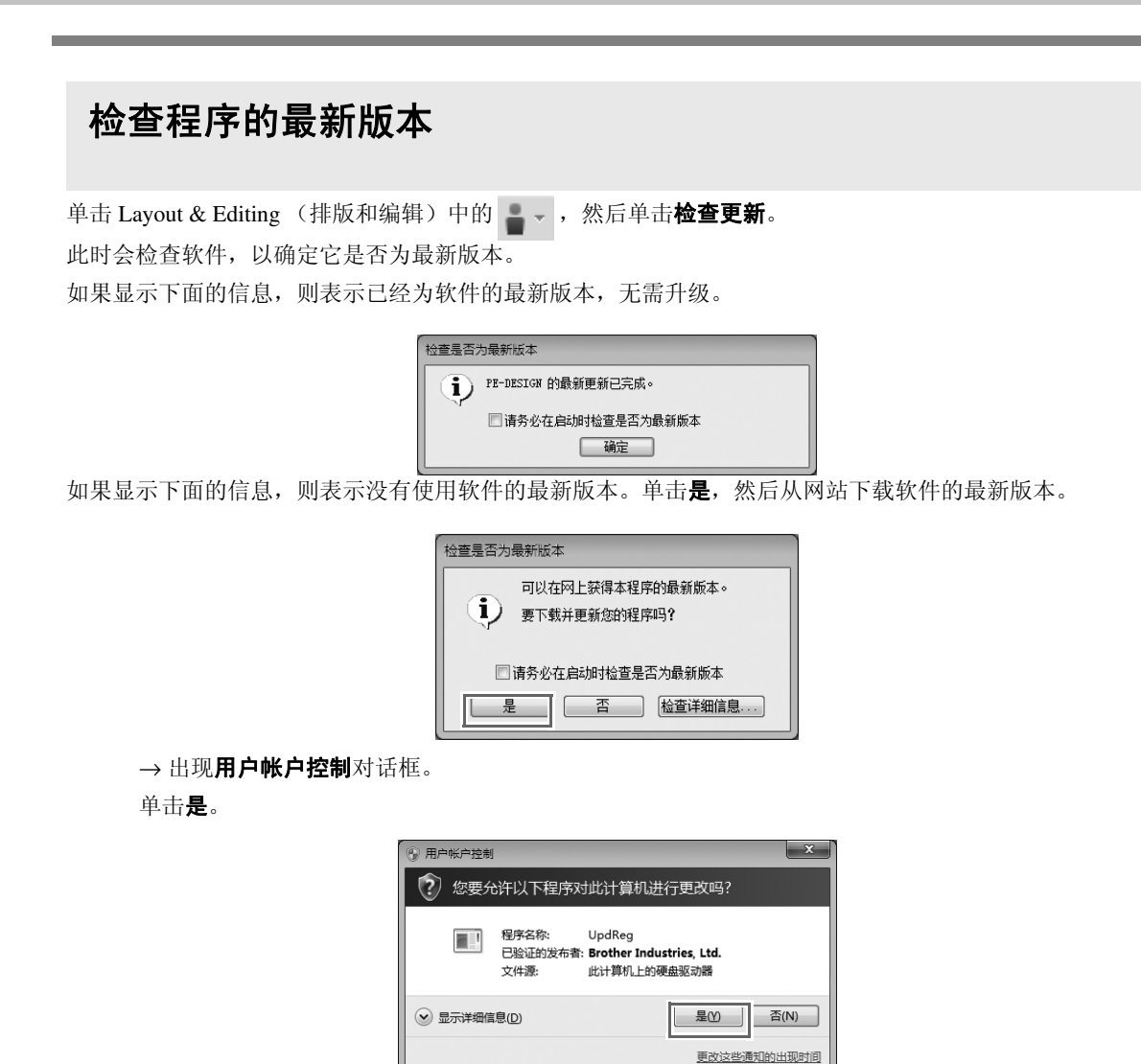

#### 4 注意:

- ·如果计算机未与互联网连接,则无法使用此功能。
- ·如果开启了防火墙,则可能无法检查最新版本。请关闭防火墙,然后再次尝试执行该操作。
- ·需要管理员权限。

#### $\Box$  备注:

如果选择了**请务必在启动时检查是否为最新版本**复选框,则会在启动时检查软件以确定其是否为最新版 本。

## 技术支持

如有问题,请联系技术支持。请登陆公司网站 (http://www.brother.com/) 以寻找所在区域的技术支持。若要查看 软件更新的常见问题解答和相关信息,请访问 Brother Solutions Center, 网址为 (http://solutions.brother.com/)。

## **A** 注意: 在联系网站之前:

- *1)* 请将 *Windows*® 操作系统更新到最新版本。
- *2)* 了解所使用计算机的品牌和型号以及 *Windows*® 操作系统版本。
- *3)* 了解所显示错误信息的相关信息。
- 此信息将有助于更快地解决您的问题。
- *4)* 请检查软件并将其更新至最新版本。

## 在线注册

如果您希望在升级时得到通知,并获得未来产品开发和改进方面的重要信息, 可以遵循以下简易注册步骤,在线注册您的产品。

单击 Layout & Editing (排版和编辑)的 | 本 菜单上的在线注册, 启动已安装的网络浏览器, 并在网站上打 开在线注册页面。

http://www.brother.com/registration/

| 名注:

某些地区可能无法进行在线注册。

卸载软件

- 1. 单击任务栏中的 秒 按钮, 然后单击控制面板。
- **2.** 在控制面板窗口中,选择程序和功能。
- **3.** 在程序和功能窗口中,选择此软件,然后单击卸载。

#### $\Box$  备注:

- ·卸载步骤针对 *Windows*® *7* 和 *Windows Vista*® 进行说明。
- ·对于 *Windows*® *XP*,单击开始按钮,然后单击控制面板。双击添加或删除程序。选择此软件,然 后单击删除。

Chinese XE8653-001 Printed in China